# **Means-Test System NMTS User Account Guide**

**Version 2.5**

Prepared by **NCS Pte. Ltd.** (Reg. No. 198101793G) (A member of the SingTel Group) 5 Ang Mo Kio Street 62, NCS Hub Singapore 569141 http://www.ncs.com.sg

# **Revision History**

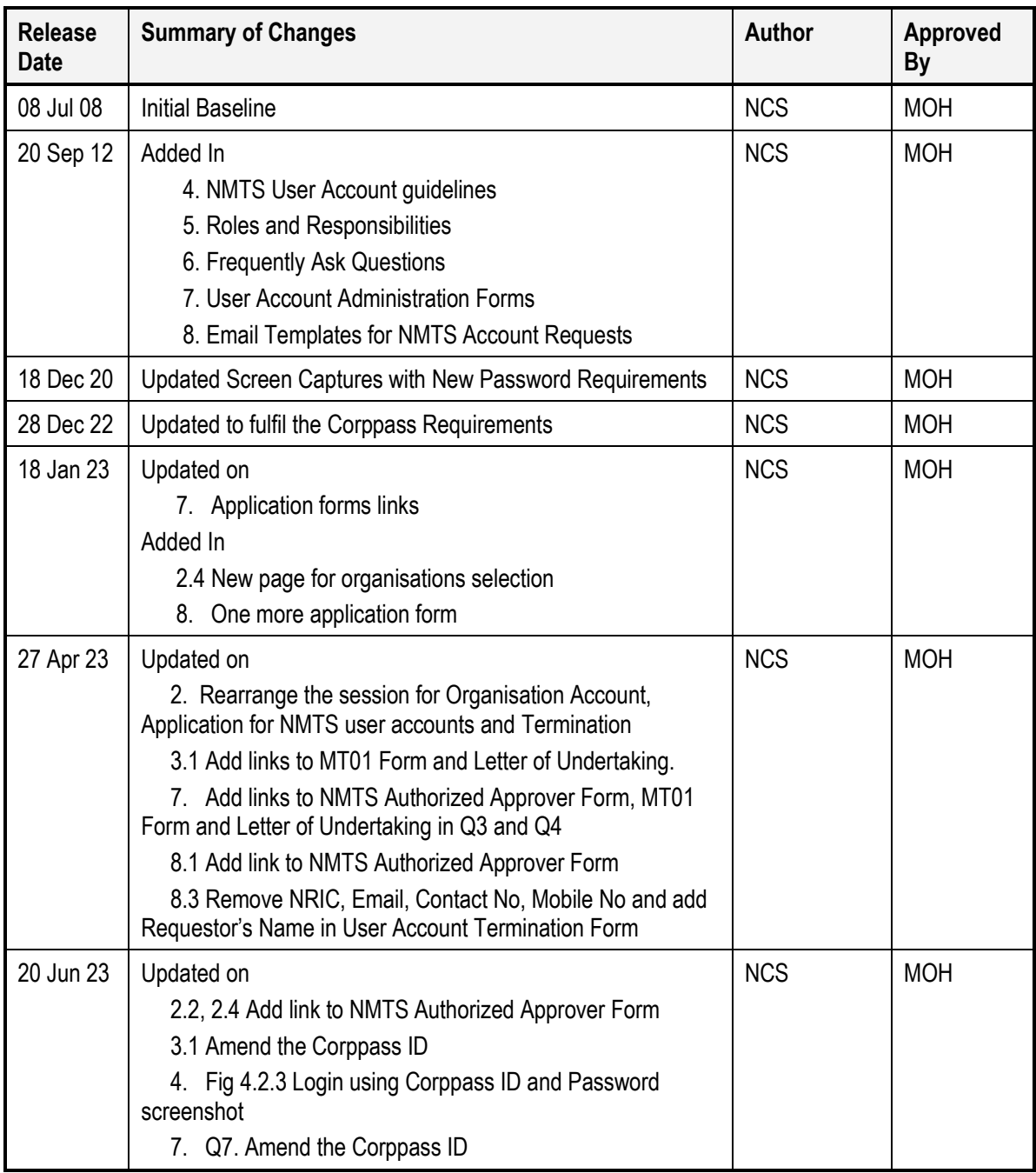

# **Table of Contents**

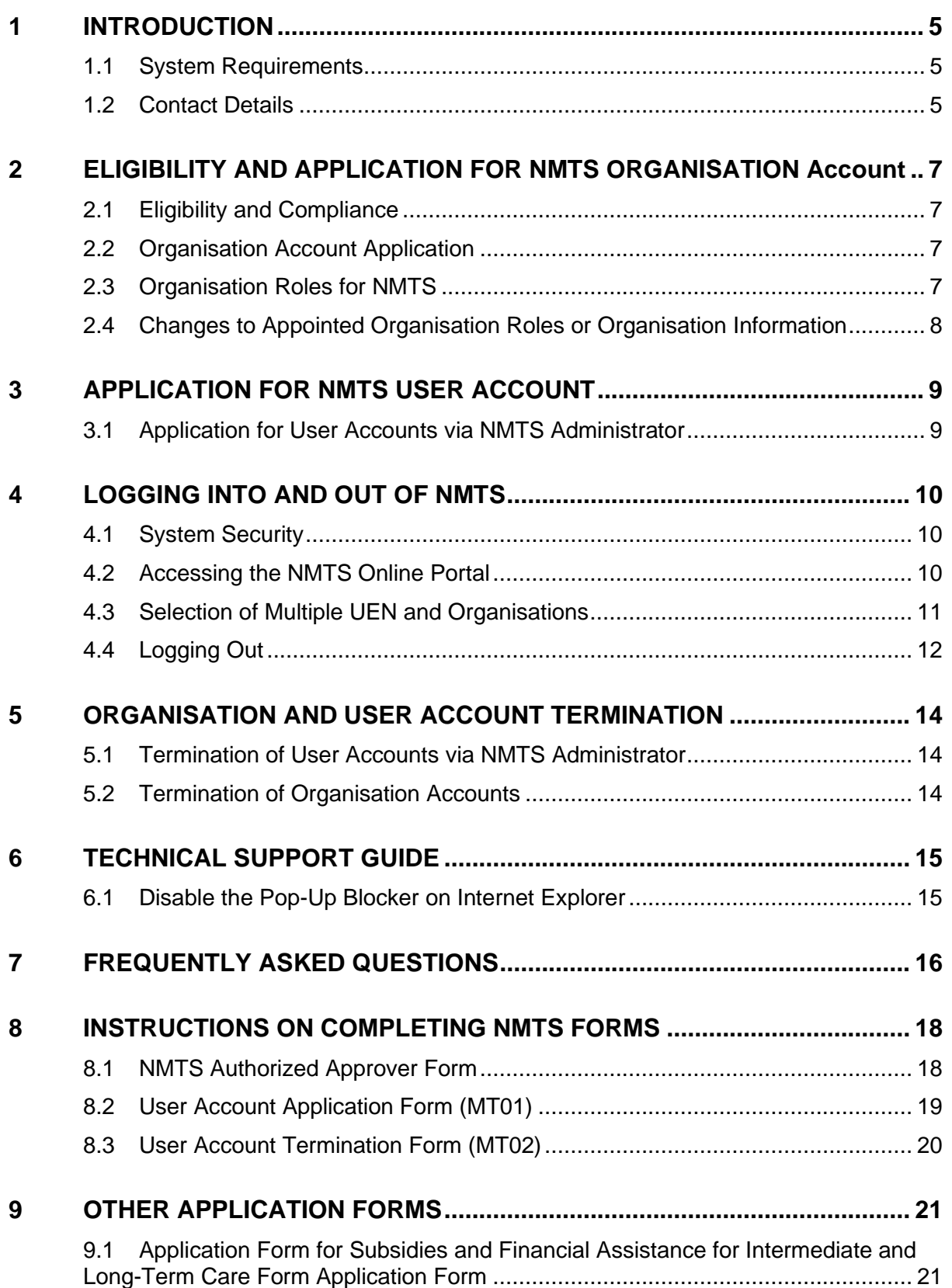

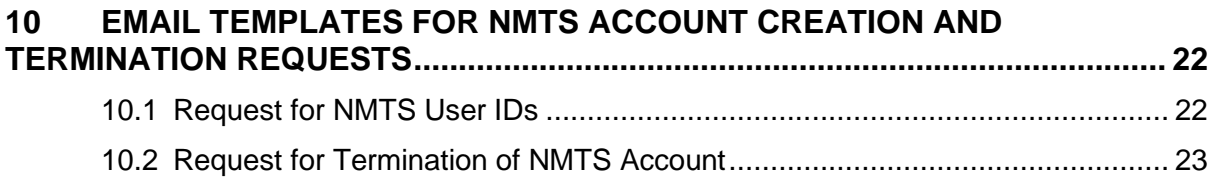

# **1 INTRODUCTION**

<span id="page-4-0"></span>This user account guide is intended solely for users who have or require access to the New Means-Test System (NMTS), which is a web-based system.

This document guides users how to apply for and login into NMTS, as well as usage of user accounts for NMTS eService. It also details the roles and responsibilities for the user account administration process for access to NMTS eService.

# <span id="page-4-1"></span>**1.1 System Requirements**

In order to use the NMTS, an Internet-enabled computer with the following specification is required.

#### Hardware Requirements

The minimum recommended hardware configuration is:

- Pentium Celeron 1.6 GHz processor with 512MB RAM
- At least 200 MB free hard disk space

#### System Software Requirements

- Microsoft Windows Operating System
- Microsoft Edge

#### Other Requirements

- Broadband Internet Connection
- Corppass User Account
- NMTS e-Service User Account

#### <span id="page-4-2"></span>**1.2 Contact Details**

- **IT System Usage**
	- Call 6776 9330 or email to [mediclaim@ncs.com.sg.](mailto:mediclaim@ncs.com.sg)
	- Operation Hours: Mon Fri, 8.30am to 6pm (excluding public holidays).
- **NMTS User Account**
	- Email to [nmtsadm@ncs.com.sg.](mailto:nmtsadm@ncs.com.sg)
	- Operation Hours: Mon Fri, 8.30am to 6pm (excluding public holidays).
- **Assistance with ILTC means-test approach, Means-Test Declaration Form and Financial Assistance Form** 
	- Call 1800 275 2427 or email to mohh.nmtsadmin@mohh.com.sq
	- Operation hours: Mon Fri, 8:30am to 6:00pm on Mondays to Fridays (excluding public holidays)

#### **1.3 Important Notes**

Users are **not allowed to share** their Corppass ID and password with others.

Users and Organisations will be liable for any misuse of the NMTS (including sharing the Corppass ID and password).

The Singapore Government reserves the right to take action against the individuals and institutions in instances of misuse.

# <span id="page-6-0"></span>**2 ELIGIBILITY AND APPLICATION FOR NMTS ORGANISATION ACCOUNT**

### <span id="page-6-1"></span>**2.1 Eligibility and Compliance**

Organisations who are providing MOH and/or MSF subsidised services and require information on clients' means-test information for purposes of providing subsidies, may apply for access to NMTS Online Portal.

NMTS account holders are governed by the "NMTS Letter of Undertaking".

# <span id="page-6-2"></span>**2.2 Organisation Account Application**

Upon MOH's approval for your Organisation to access NMTS, your Organisation would need to appoint a Primary and Secondary Organisation Authorized Approver (OAA). (Please refer to Section 2.3 for more details of each Organisation role). To initiate the appointment of OAAs, you will be required to complete and submit the ['NMTS](https://smmts.moh.gov.sg/web/Documents/NMTS%20Authorised%20Approver%20Form.xlsx)  [Authorized Approver Form'](https://smmts.moh.gov.sg/web/Documents/NMTS%20Authorised%20Approver%20Form.xlsx), to the NMTS administrator at [nmtsadm@ncs.com.sg.](mailto:nmtsadm@ncs.com.sg)

NMTS administrator will follow up to seek email approval from your Organisation's CEO, CIO or equivalent on the appointment of your Organisation's Primary and Secondary OAAs. Upon CEO's approval, a confirmation email will be sent to the OAAs to inform them of the successful appointment.

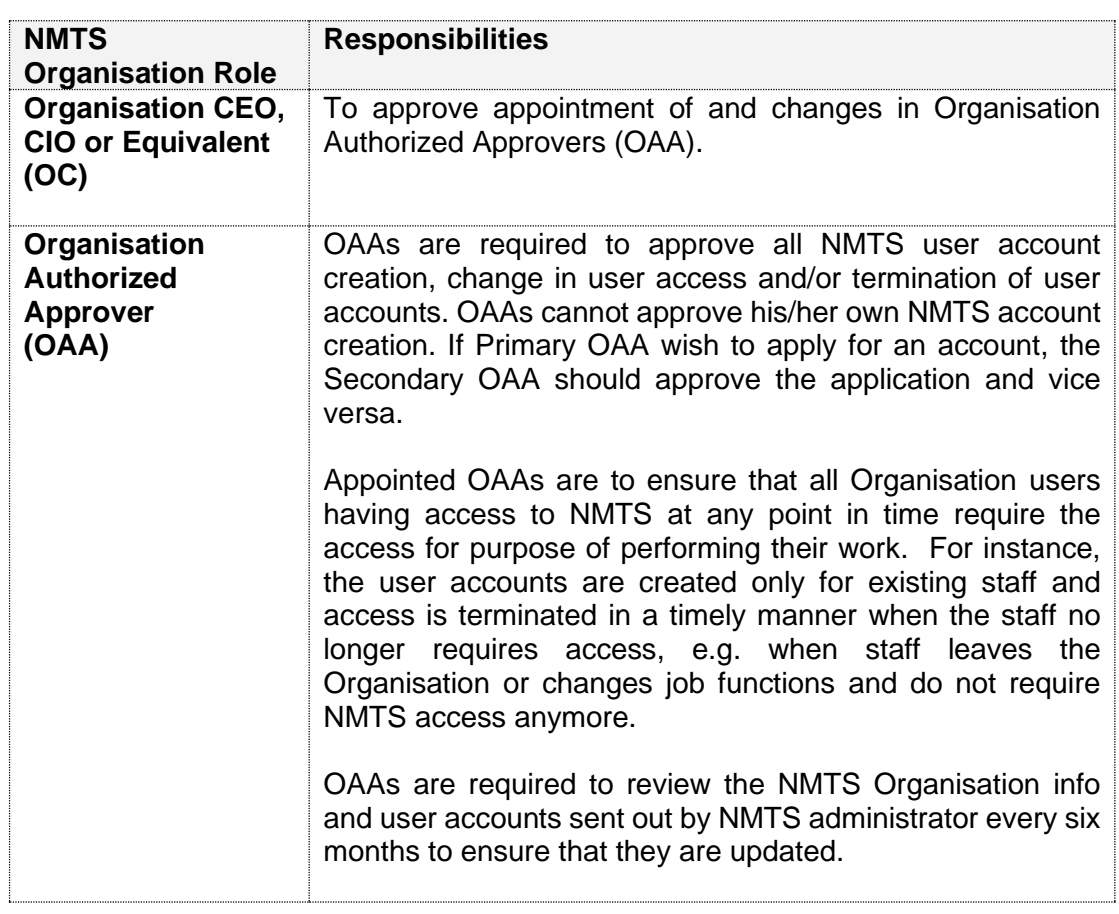

### <span id="page-6-3"></span>**2.3 Organisation Roles for NMTS**

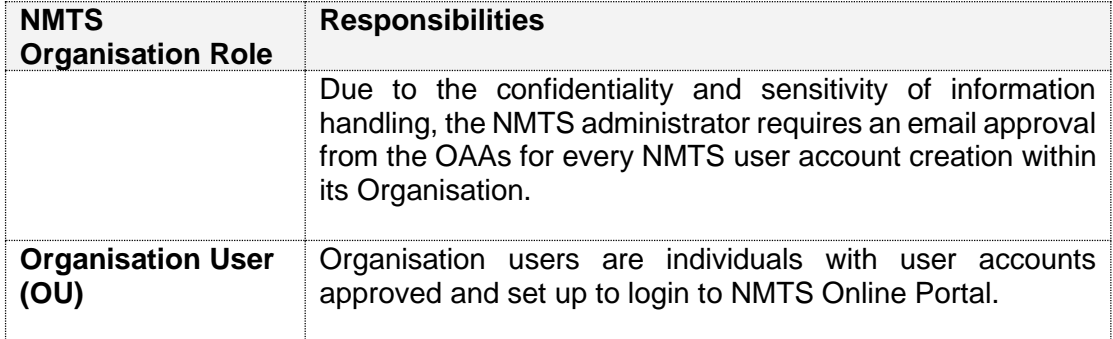

# <span id="page-7-0"></span>**2.4 Changes to Appointed Organisation Roles or Organisation Information**

For changes in the Organisation's OAAs, CEO/CIO or equivalent or information such as Institution Name, a copy of the updated ['NMTS Authorized Approver Form'](https://smmts.moh.gov.sg/web/Documents/NMTS%20Authorised%20Approver%20Form.xlsx) should be submitted to [nmtsadm@ncs.com.sg,](mailto:nmtsadm@ncs.com.sg) with the Organisation's CEO, CIO or equivalent copied in the email.

Upon receiving the email approval from the CEO, CIO or equivalent (or MOH for changes to CEO/CIO or Institution Name), NMTS administrator will send a confirmation email on the appointment to the revised OAAs and/ or CEO/ CIO.

# <span id="page-8-0"></span>**3 APPLICATION FOR NMTS USER ACCOUNT**

# <span id="page-8-1"></span>**3.1 Application for User Accounts via NMTS Administrator**

To apply for NMTS user accounts, individual users should:

- (i) Approach your Organisation's Corppass administrator to create your Corppass ID.
- (ii) Email the completed [MT01 Form](https://smmts.moh.gov.sg/web/Documents/MT01-MediNet_New_User_Account_Application_Form.pdf) and [Letter of Undertaking](https://smmts.moh.gov.sg/web/Documents/Letter%20of%20Undertaking.pdf) to [nmtsadm@ncs.com.sg,](mailto:nmtsadm@ncs.com.sg) with a copy to the Primary or Secondary OAAs for their approval.

NMTS administrator will proceed with creation of user accounts upon receiving an email acknowledgement from the Primary or Secondary OAA.

After user account is successfully created, user will receive a system generated email with his/her NMTS User ID and Corppass ID. In addition, NMTS administrator will notify users on the successful creation of NMTS User ID and Corppass ID via email, with a copy to the Organisation's Primary or Secondary OAA.

# <span id="page-9-0"></span>**4 LOGGING INTO AND OUT OF NMTS**

#### <span id="page-9-1"></span>**4.1 System Security**

From Feb 2023, all users are required to login to NMTS via internet login using Corppass ID and password for enhanced security.

# <span id="page-9-2"></span>**4.2 Accessing the NMTS Online Portal**

The Corppass Login page can be accessed via this [link.](https://smmts.moh.gov.sg/web/CorpPassLogin.aspx)

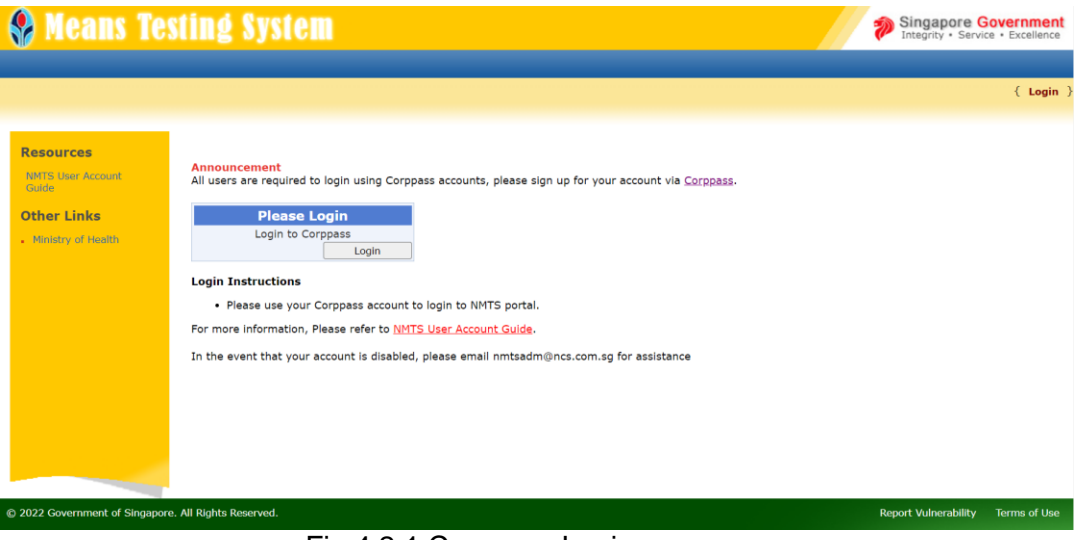

Fig 4.2.1 Corppass Login page

The Login QR code or fields will be loaded upon clicking on the "Login" button. You can login via the Singpass app or your Corppass ID and Password.

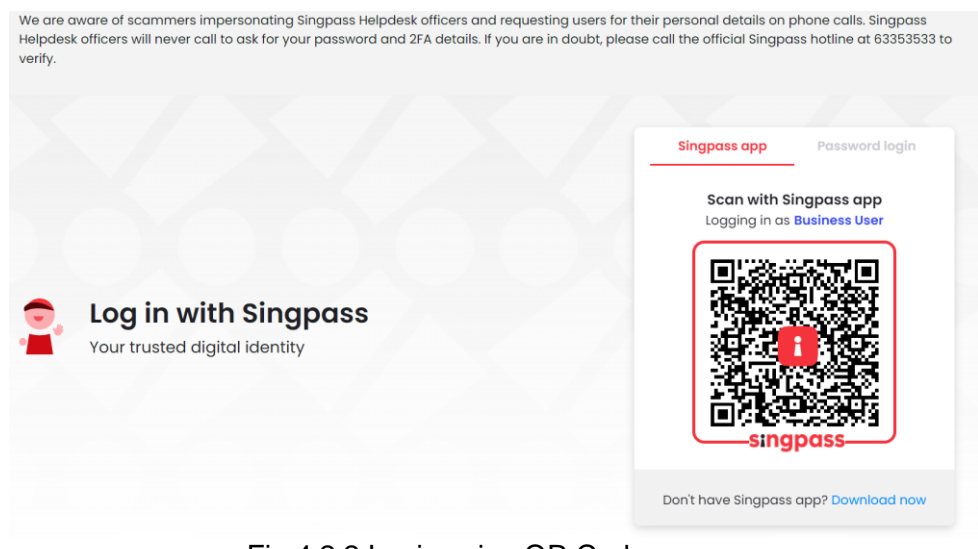

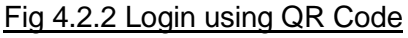

## Means Testing System – NMTS User Account Guide Version 2.5

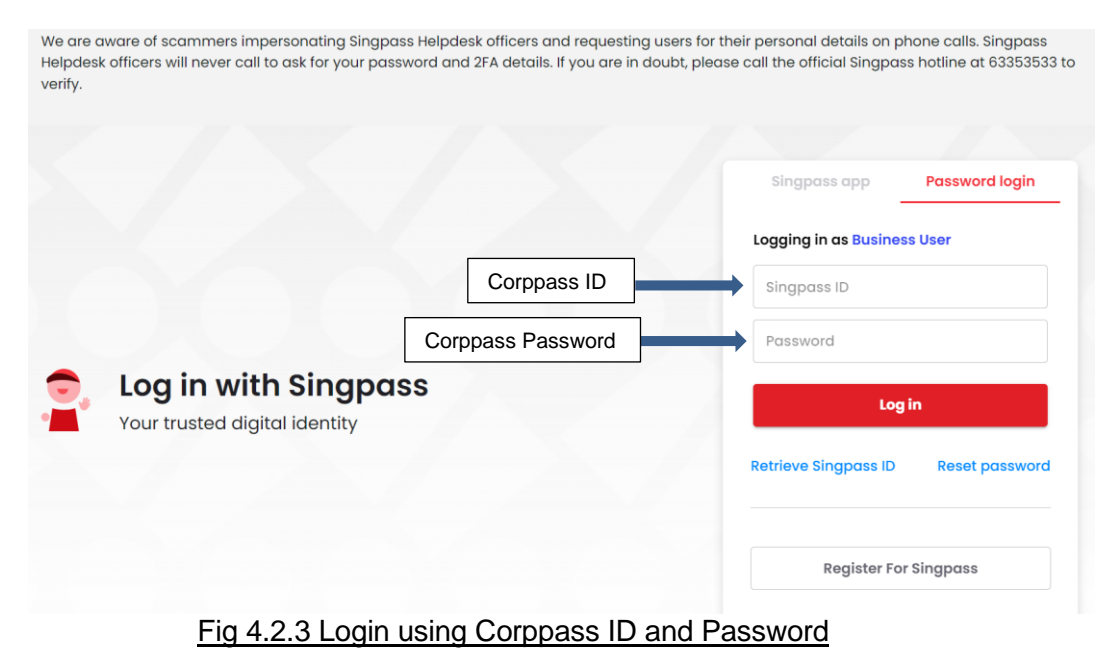

# <span id="page-10-0"></span>**4.3 Selection of Multiple UEN and Organisations**

If you have more than one UEN assigned to your Corppass account, you may need to select which UEN/ Organisation you wish to transact for at each login. If there is only one UEN assigned to your Corppass account, you will be redirected to the NMTS Portal Home page directly upon login.

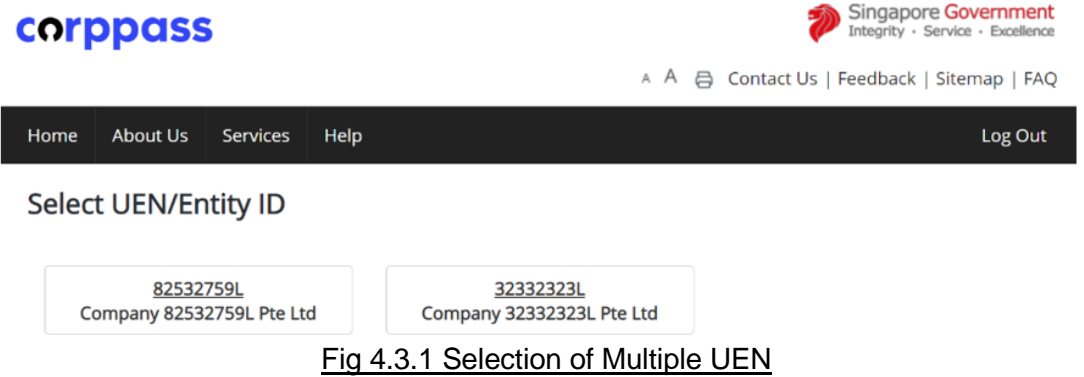

If the selected UEN has assigned to more than one Organisation, you may also need to select which organisation you wish to transact for at each login. If there is only one Organisation assigned under the UEN, you will be redirected to the NMTS Portal Home page directly after selecting the UEN.

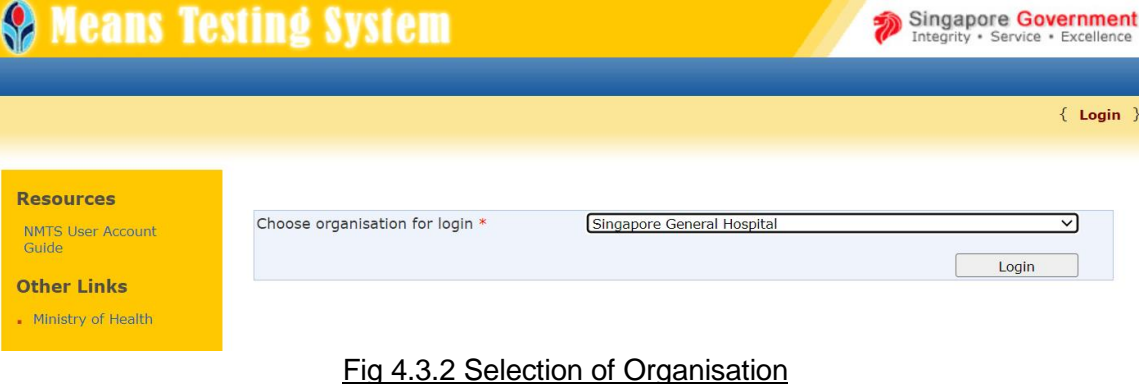

Upon successful login, you will be able to see the Home page as shown below. For modules which are approved for your account, links will be available at the top of the screen for easy access within NMTS.

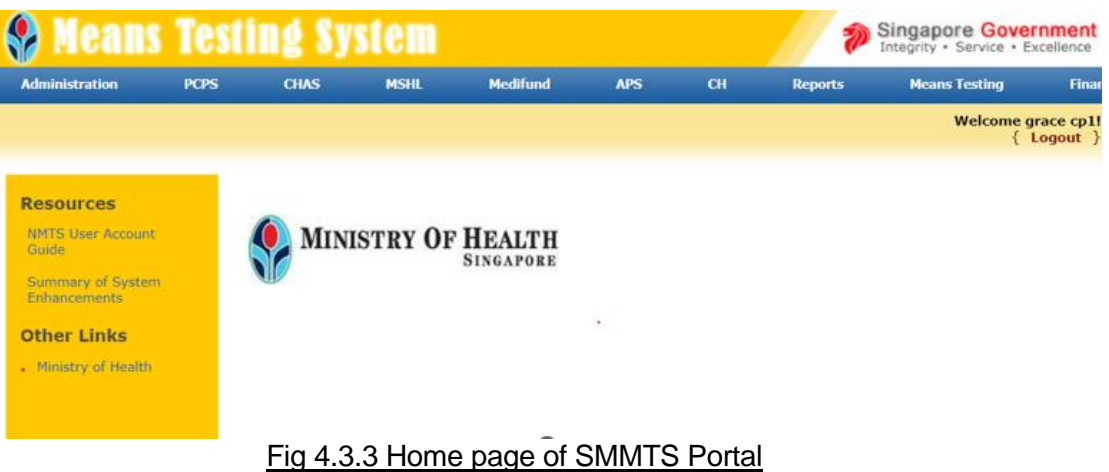

### <span id="page-11-0"></span>**4.4 Logging Out**

After using the system, users MUST logout from the system in order to prevent unauthorized users from accessing NMTS. To logout from the system, click on the "**Logout"** link provided at the top-right corner of the screen as shown below.

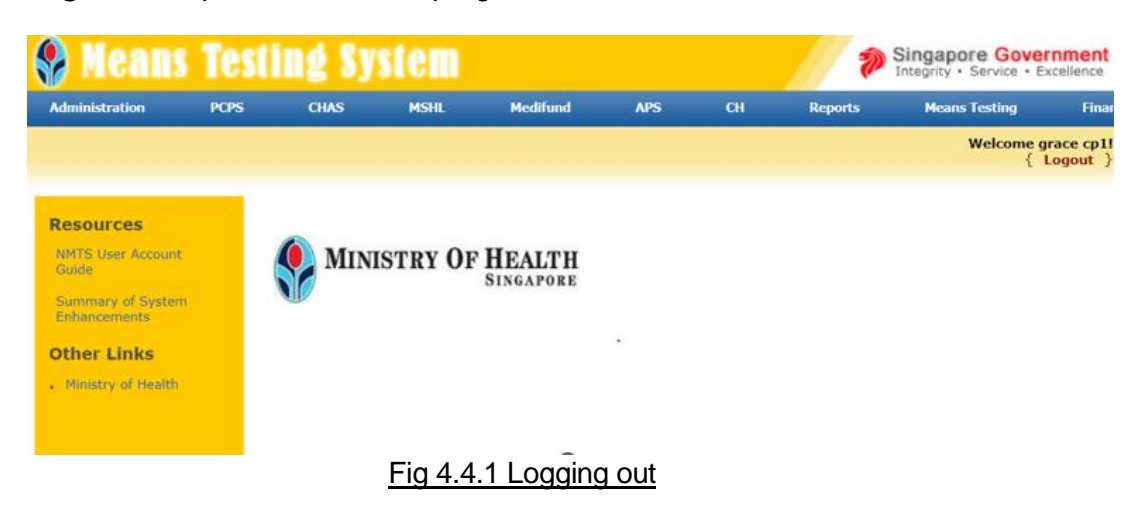

After logout successful, the Logout Confirmation Page will be redirected as shown below.

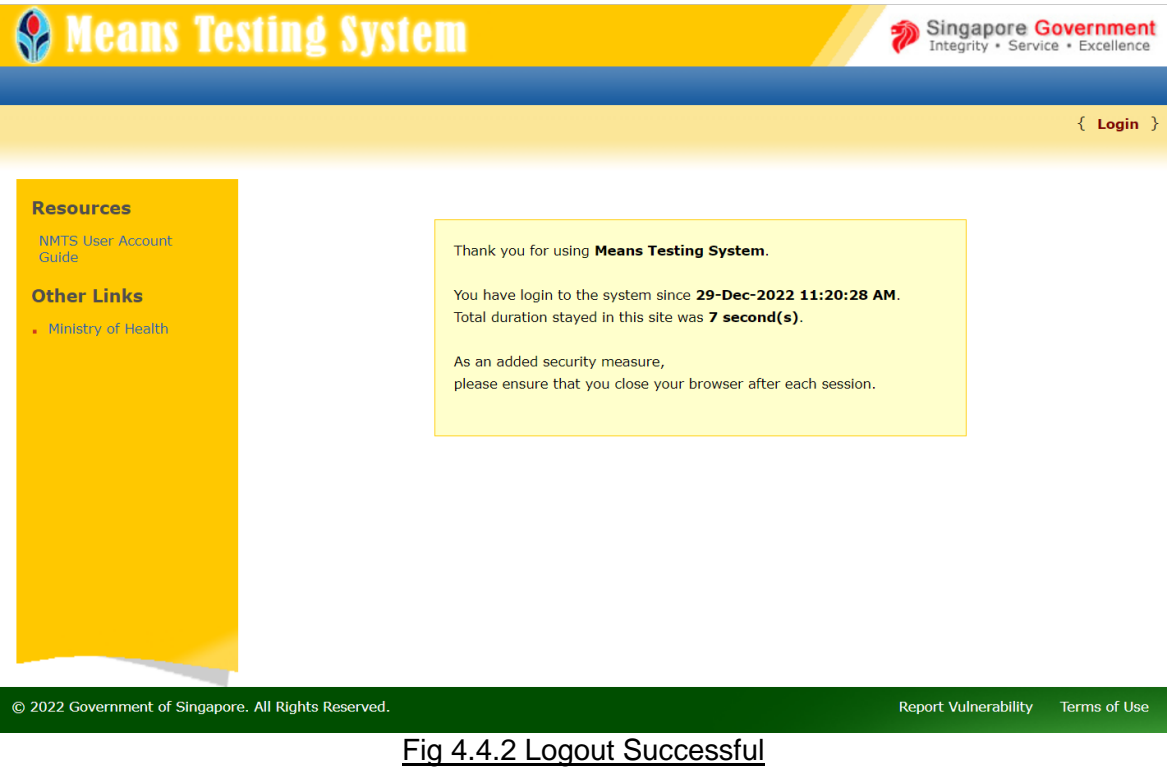

# <span id="page-13-0"></span>**5 ORGANISATION AND USER ACCOUNT TERMINATION**

### <span id="page-13-1"></span>**5.1 Termination of User Accounts via NMTS Administrator**

Organisation users are required to submit a request for termination of NMTS UserID using the [MT02 Form,](https://smmts.moh.gov.sg/web/Documents/MT02-MediNet_User_Account_and_Token_Card_Termination_Form.pdf) to [nmtsadm@ncs.com.sg,](mailto:nmtsadm@ncs.com.sg) with a copy to the Primary or Secondary OAAs for their approval. Users may submit the termination request for their own NMTS account or on behalf of other users within the Organisation (i.e. staff who have left the Organisation) within five (5) working days of the change in personnel/ job scope.

NMTS administrator will proceed with the termination of user accounts upon receiving an email acknowledgement from the Primary or Secondary OAA.

Organisation's Corppass administrator should also remove the user's Corppass ID, where necessary.

## <span id="page-13-2"></span>**5.2 Termination of Organisation Accounts**

The Organisation OAAs should inform NMTS administrator if the Organisation's NMTS account is no longer required. NMTS administrator will proceed with the termination of Organisation account upon receiving an email acknowledgement from MOH.

# <span id="page-14-0"></span>**6 TECHNICAL SUPPORT GUIDE**

#### <span id="page-14-1"></span>**6.1 Disable the Pop-Up Blocker on Internet Explorer**

Certain screens within the application will be displayed as pop-up windows. In order to access the full system functionality, you need to enable pop-up windows for the Means Testing System web site. To enable this feature, follow the steps below:

To turn off the pop-up block in Microsoft Internet Explorer, follow the steps below. 1. Select Tools > Pop-up Blocker > Pop-up Blocker Settings

Note: for lower version on IE, you can select Tools > Internet Options

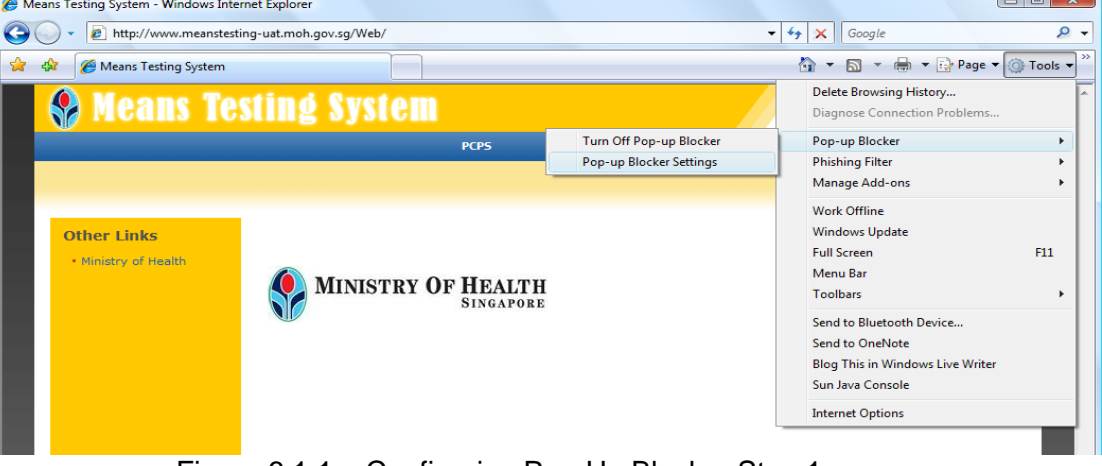

#### Figure 6.1.1 – Configuring Pop-Up Blocker Step 1

2. Enter "*smmts.moh.gov.sg*" and click on Add, followed by [Close] button.

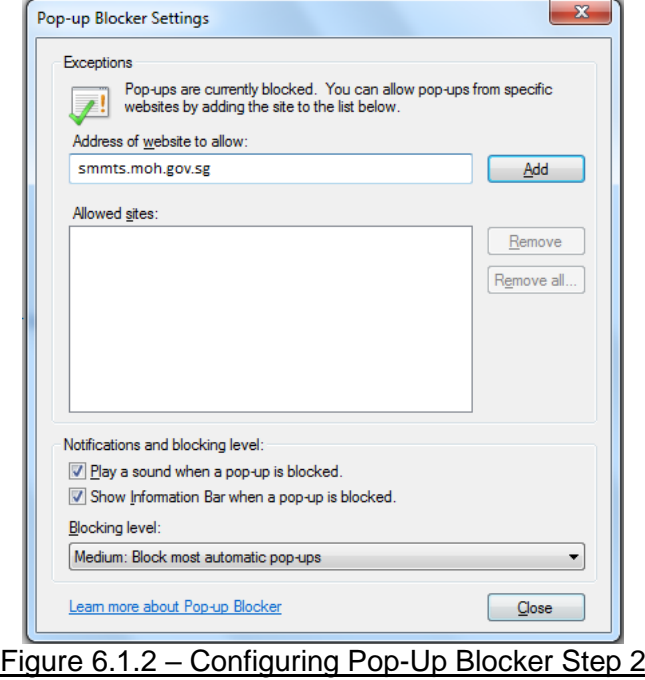

3. Pop-up windows can now be displayed by Microsoft Internet Explorer when required.

# <span id="page-15-0"></span>**7 FREQUENTLY ASKED QUESTIONS**

#### **Q1. What is NMTS Online eService?**

NMTS Online eService is the Means Testing System Online Website that provides enquiry functions for MOH and MSF-approved Organisations to enquire applicants' Means Testing results for various MOH/ MSF subsidy schemes.

#### **Q2. What is an NMTS Organisation Account?**

An NMTS Organisation account allows users of an Organisation access to the NMTS Online eService.

#### **Q3. How do I apply for NMTS Organisation Account?**

Organisations are required to complete the excel form ['NMTS Authorized](https://smmts.moh.gov.sg/web/Documents/NMTS%20Authorised%20Approver%20Form.xlsx)  [Approver Form'](https://smmts.moh.gov.sg/web/Documents/NMTS%20Authorised%20Approver%20Form.xlsx) and submit to MOH, copying the institution CEO, CIO or equivalent, for approval. MOH will forward the form to NMTS administrator for processing once approved.

NMTS Administrator will inform Organisation upon successful creation of the NMTS Organisation account. Users will only be able to apply for individual NMTS user accounts after the Organisation account set-up is completed.

# **Q4. How do users of my Organisation apply for NMTS Accounts?**

After the NMTS Organisation Account is set up, users may email the completed [MT01 Form](https://smmts.moh.gov.sg/web/Documents/MT01-MediNet_New_User_Account_Application_Form.pdf) and [Letter of Undertaking](https://smmts.moh.gov.sg/web/Documents/Letter%20of%20Undertaking.pdf) to [nmtsadm@ncs.com.sg,](mailto:nmtsadm@ncs.com.sg) with a copy to the Primary and Secondary OAAs for their approval. NMTS administrator will proceed with creation of user accounts upon receiving an email acknowledgement from the Primary or Secondary OAA.

- **Q5. Can I apply for NMTS Account through MediClaim Helpdesk?** No. NMTS account application can only be processed via NMTS administrator.
- **Q6. What is the estimated turnaround time for the NMTS Account processing?** For NMTS Organisation accounts, set-up will be completed within 10 working days. For NMTS user accounts, account will be created within 3 working days from the receipt of duly signed original Letter Of Undertaking.
- **Q7. How will users be informed after the NMTS Account has been created?** Organisation's user will receive a system generated email on his/her NMTS User ID and Corppass ID.

In addition, NMTS administrator will notify users on the successful creation of NMTS User ID and Corppass ID via email, with a copy to the Organisation's Primary and Secondary OAAs.

**Q8. If my NMTS Account is disabled, who can I approach for assistance?** You may submit a request to enable your account to [nmtsadm@ncs.com.sg,](mailto:nmtsadm@ncs.com.sg) with a copy to your Organisation's Primary & Secondary OAAs. NMTS Administrator will proceed with Account Enabling upon receiving the email approval from your Organisation's Primary or Secondary OAA.

### **Q9. How do I terminate my NMTS Account?**

Organisation users may submit a request for termination of NMTS UserID and Corppass ID using the [MT02 Form,](https://smmts.moh.gov.sg/web/Documents/MT02-MediNet_User_Account_and_Token_Card_Termination_Form.pdf) to [nmtsadm@ncs.com.sg,](mailto:nmtsadm@ncs.com.sg) with a copy to the Primary and Secondary OAAs for their approval. Users may submit this for their own account or on behalf of other users within the Organisation (i.e. staff who have left the Organisation). NMTS administrator will proceed with the termination of user accounts upon receiving an email acknowledgement from the Primary or Secondary OAA.

# **Q10. Who should I contact if I encounter problem?**

- **IT System Usage**
	- Call 6776 9330 or email to [mediclaim@ncs.com.sg.](mailto:mediclaim@ncs.com.sg)
	- Operation Hours: Mon Fri, 8.30am to 6pm (excluding public holidays).
- **NMTS User Account**
	- Email to nmtsadm@ncs.com.sq.
	- Operation Hours: Mon Fri, 8.30am to 6pm (excluding public holidays).
- **Assistance with ILTC means-test approach, Means-Test Declaration Form and Financial Assistance Form** 
	- Call 1800 275 2427 or email to mohh.nmtsadmin@mohh.com.sq
	- Operation hours: Mon Fri, 8:30am to 6:00pm on Mondays to Fridays (excluding public holidays)

### **Q11. How do I fill up the MT01/MT02 forms?**

Please refer to Section 8 in this document (NMTS User Account Guide) for the instructions.

# <span id="page-17-0"></span>**8 INSTRUCTIONS ON COMPLETING NMTS FORMS**

#### <span id="page-17-1"></span>**8.1 NMTS Authorized Approver Form**

Users who are applying for new Organisation accounts on behalf of their Organisation should complete and submit the [NMTS Authorized Approver Form.](https://smmts.moh.gov.sg/web/Documents/NMTS%20Authorised%20Approver%20Form.xlsx)

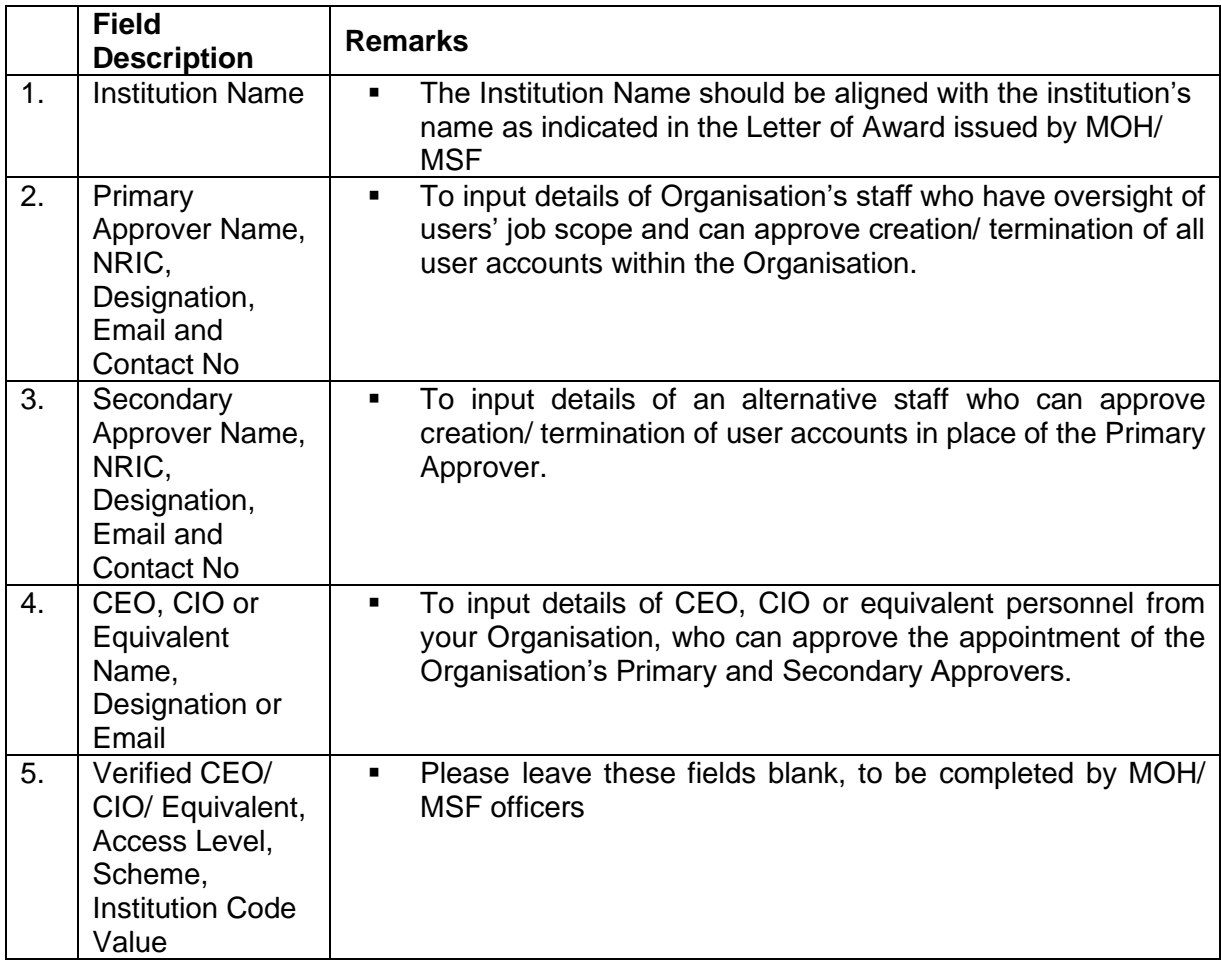

# <span id="page-18-0"></span>**8.2 User Account Application Form (MT01)**

Users applying for new user accounts should complete and submit the **NMTS Account** [Application Form](https://smmts.moh.gov.sg/web/Documents/MT01-MediNet_New_User_Account_Application_Form.pdf) (MT01).

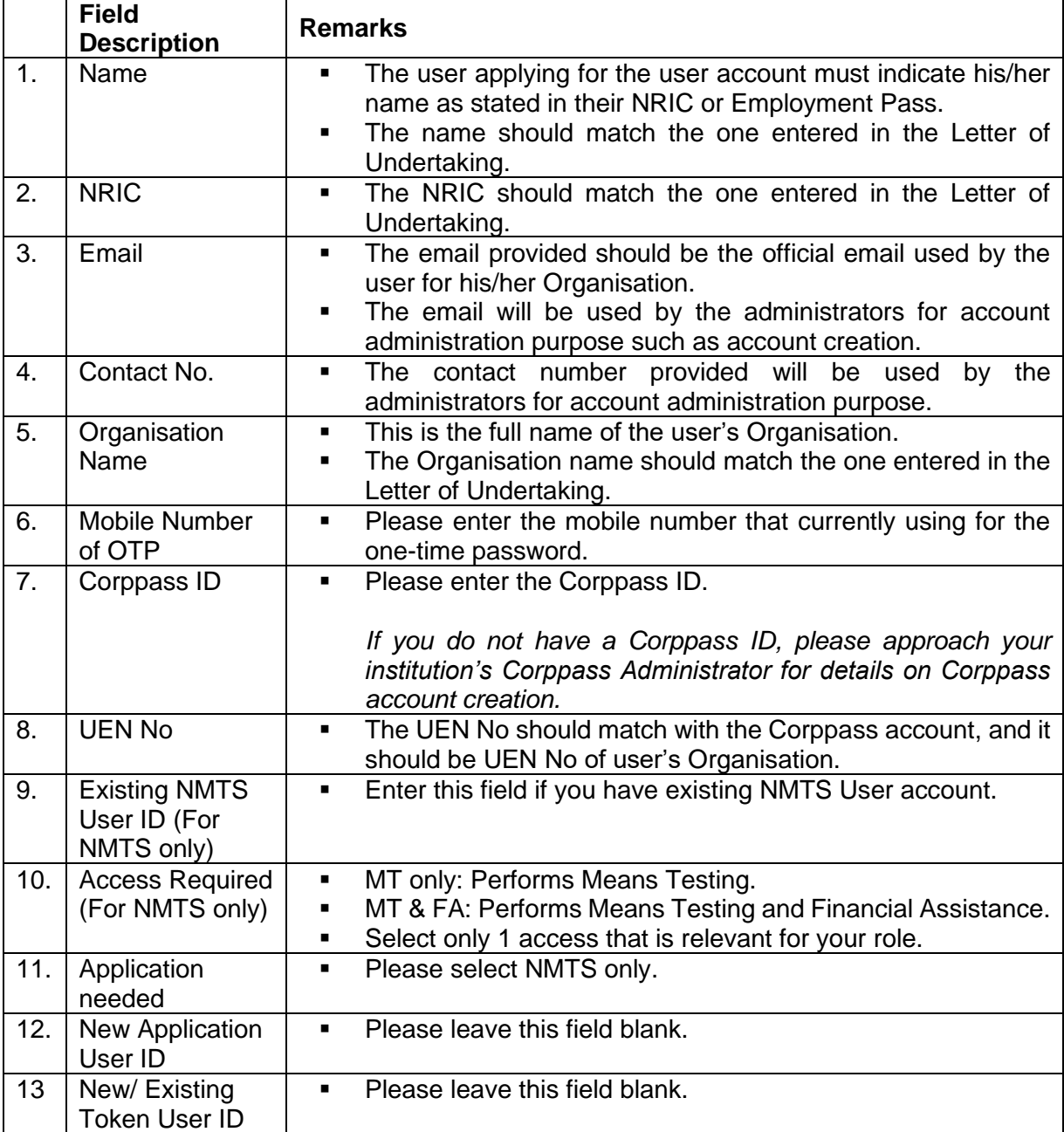

# <span id="page-19-0"></span>**8.3 User Account Termination Form (MT02)**

Users who wish to terminate their own or other users' accounts should complete and submit the **NMTS Account Termination Form (MT02)**.

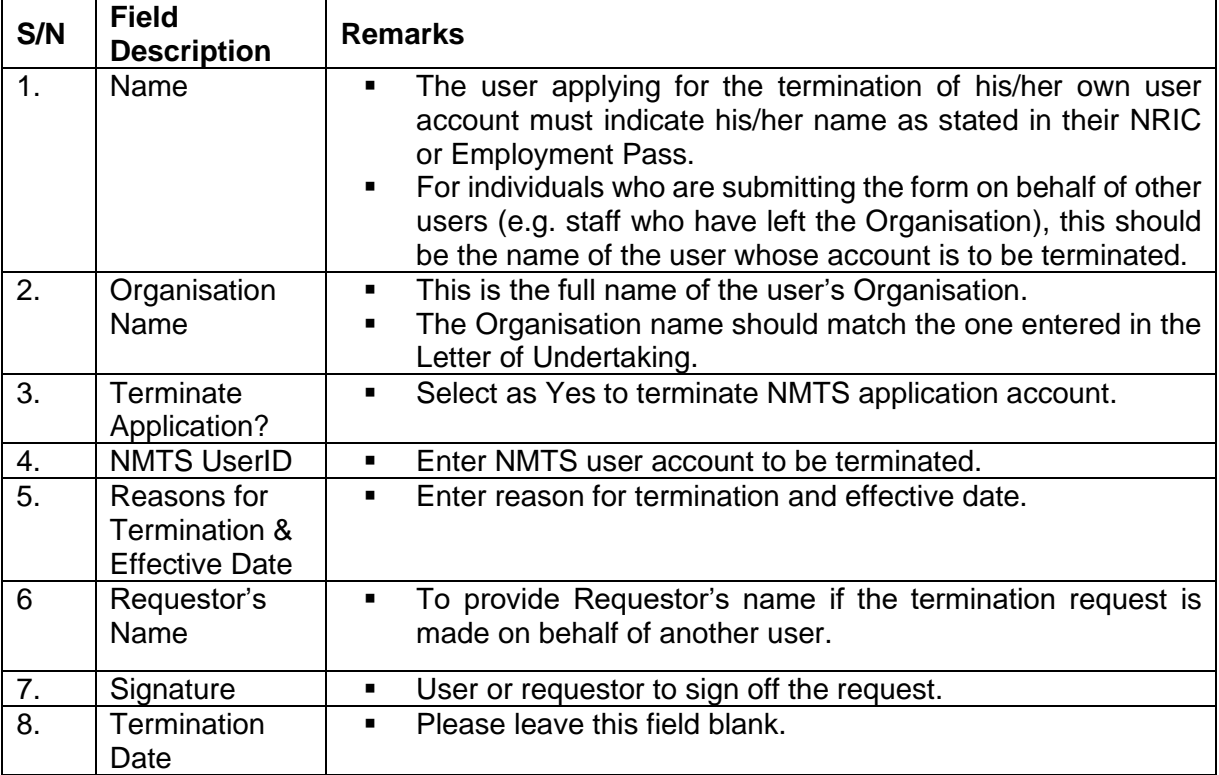

# <span id="page-20-0"></span>**9 OTHER APPLICATION FORMS**

#### <span id="page-20-1"></span>**9.1 Application Form for Subsidies and Financial Assistance for Intermediate and Long-Term Care Form Application Form**

This [Application](https://smmts.moh.gov.sg/web/Documents/MOH_Application_for_Subsidies_and_or_Financial_Assistance_for_Intermediate_and_Long_Term_Care_Form.pdf) Form shall be used for users who are applying for Subsidies and Financial Assistance for Intermediate and Long Term Care.

## <span id="page-21-0"></span>**10 EMAIL TEMPLATES FOR NMTS ACCOUNT CREATION AND TERMINATION REQUESTS**

#### <span id="page-21-1"></span>**10.1 Request for NMTS User IDs**

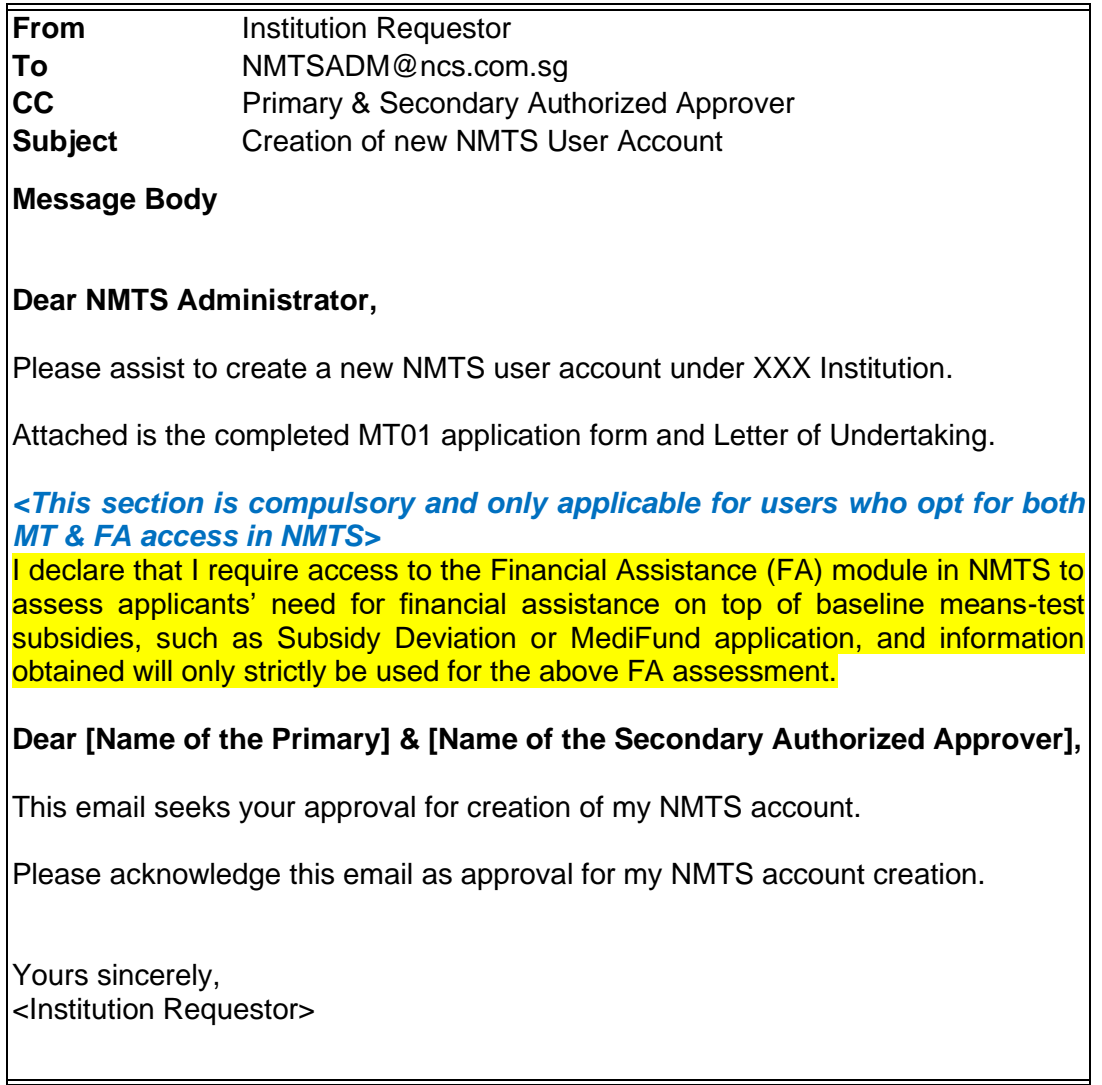

*Note: NMTS Admin will create the account upon receiving all required documents and email approval from the Primary or Secondary Authorized Approver.*

# <span id="page-22-0"></span>**10.2 Request for Termination of NMTS Account**

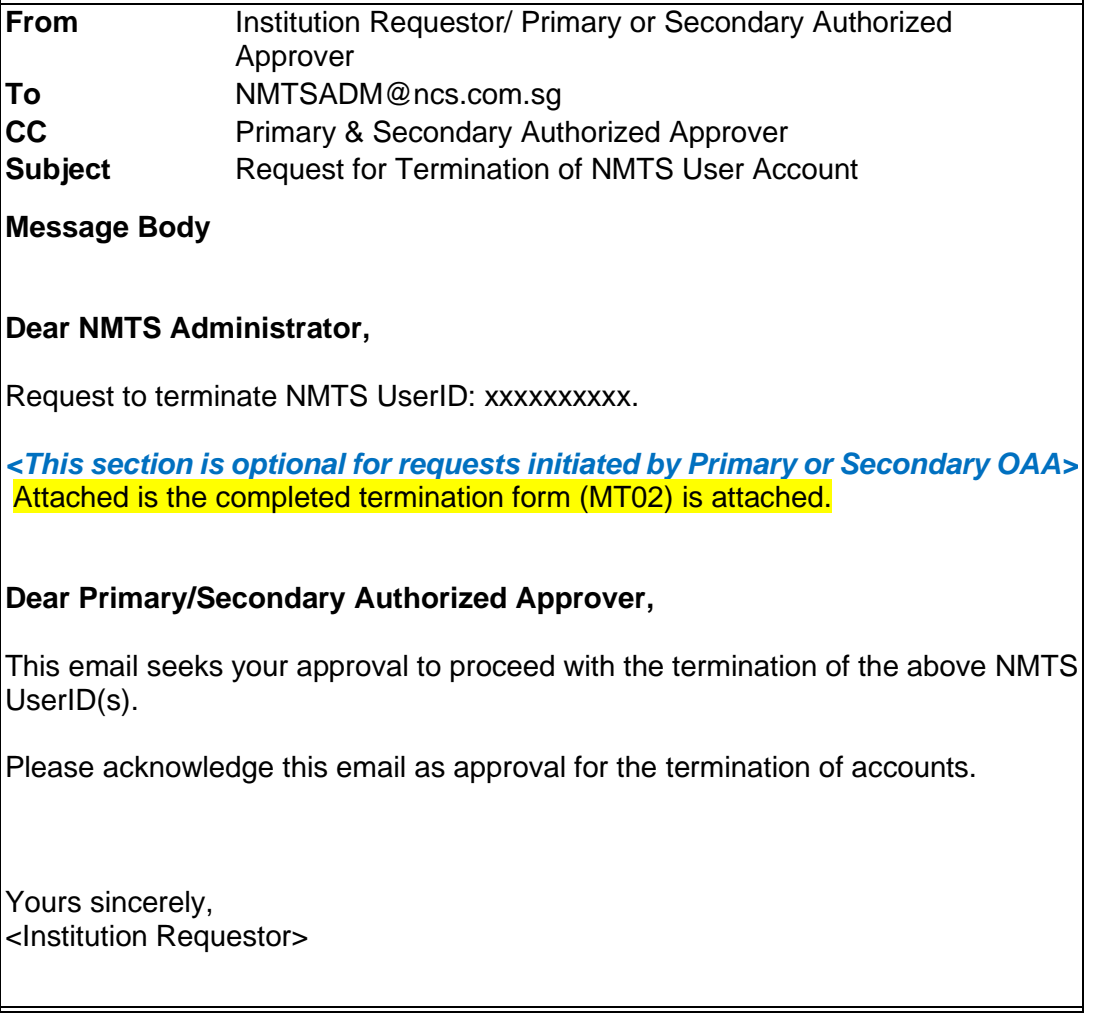

*Note: NMTS Admin will terminate the NMTS Account upon receiving the email approval from the Primary or Secondary Authorized Approver.*